## *Памятка по отключению обновлений Adobe Acrobat Reader*

1. Открыть окно со службами Windows любым удобным способом например через комбинацию клавиш Win+R и затем ввести в строке "services.msc".

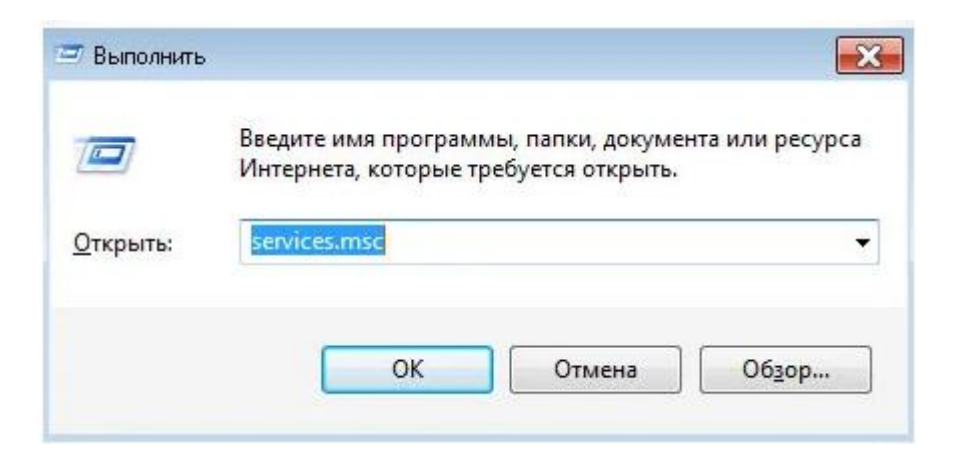

2. В появившемся окне найти сервис под названием "Adobe Acrobat Update Service".

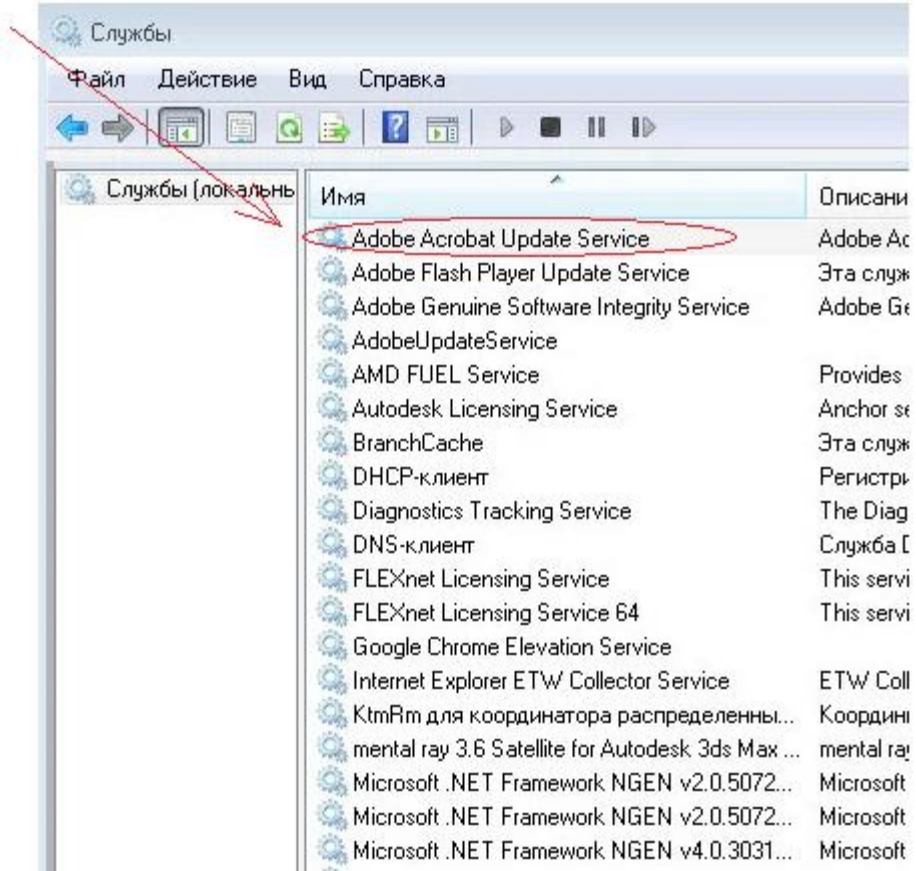

3. Вызвать диалоговое окно "Свойства" для процесса "Adobe Acrobat Update Service" при помощи двойного клика левой кнопкой мыши.

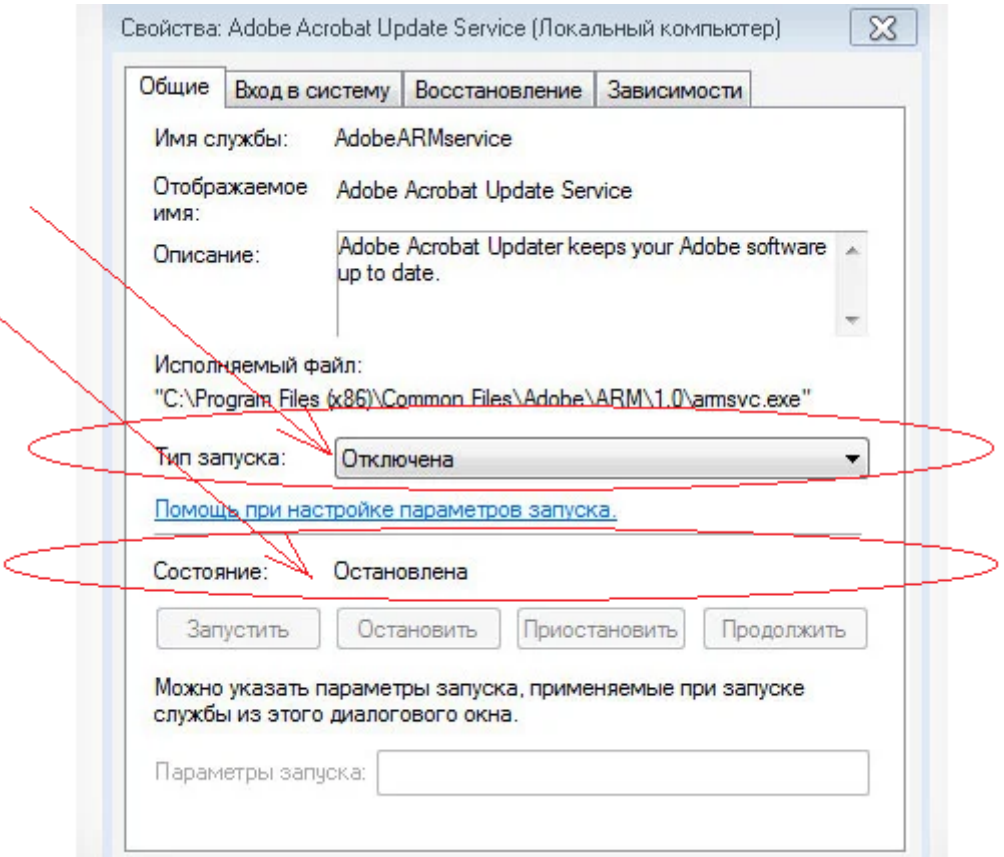

- 4. В появившемся диалоговом окне выбрать в разделе " Тип Запуска " вариант "Отключена".
- 5. В разделе состояние необходимо остановить процесс для этого необходимо нажать на кнопку "Остановить".
- 6. Затем нажать на кнопку "Применить" после все изменения вступят в силу и программа Adobe Acrobat Reader больше не будет обновляться автоматически в фоновом режиме а также процесс больше не будет появляться в диспетчере задач Windows.